# Mac 版 LiveOn オンラインヘルプ

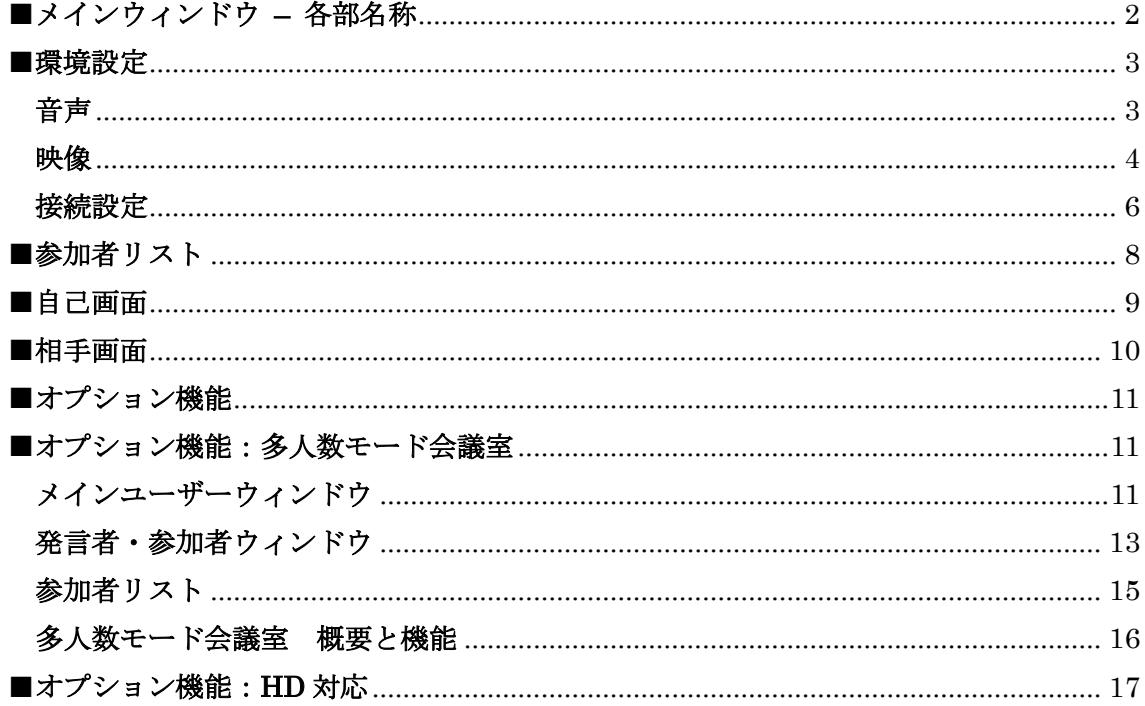

# <span id="page-1-0"></span>■メインウィンドウ **–** 各部名称

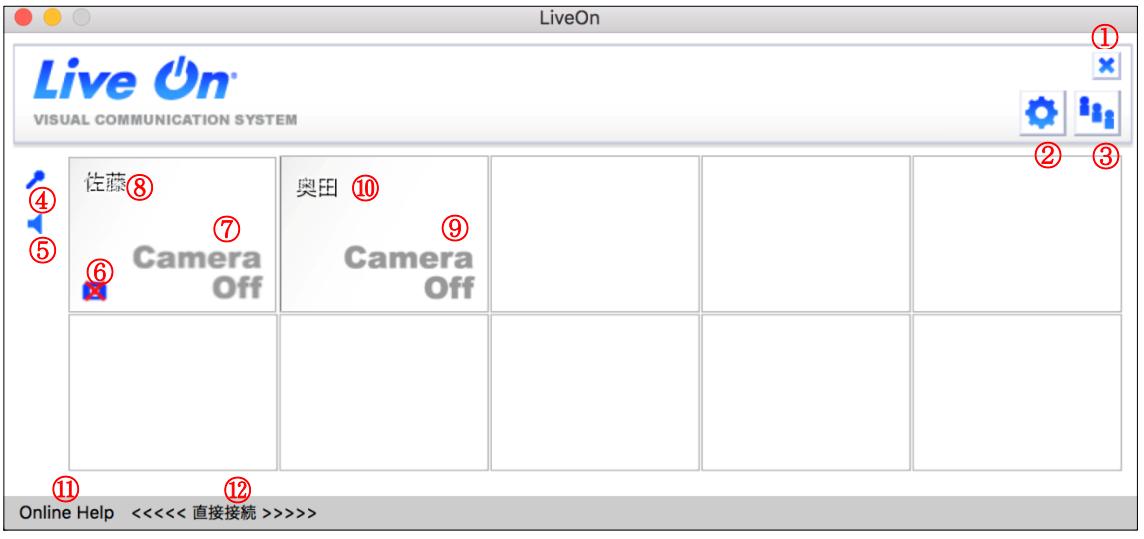

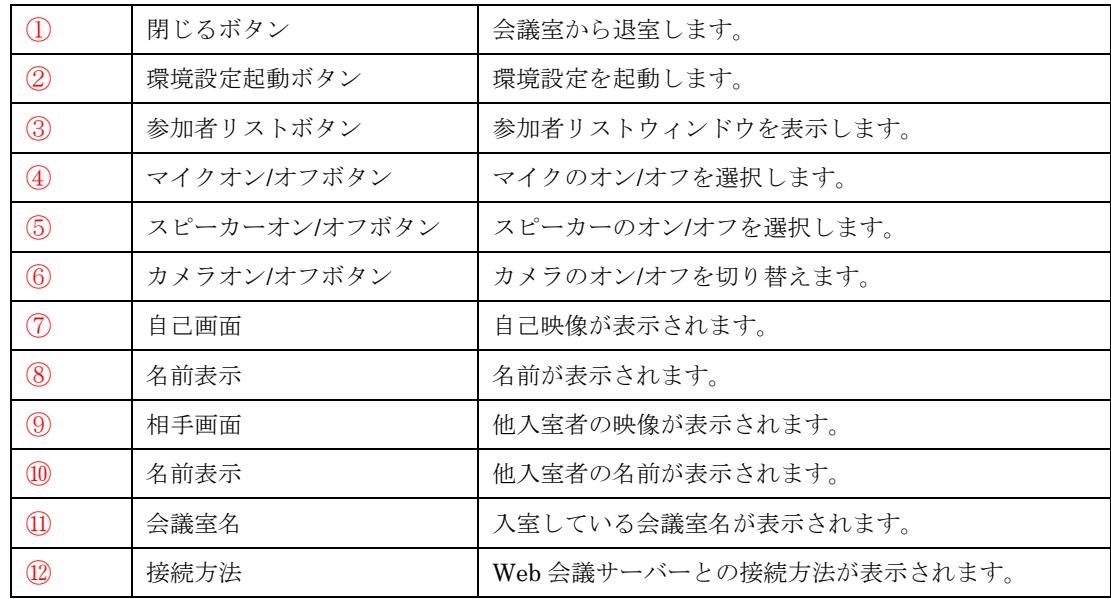

### <span id="page-2-0"></span>■環境設定

### <span id="page-2-1"></span>音声

- ● ボタンをクリックし、「音声」タブをクリック。
- ・起動時のマイク設定、音声デバイスの調整を行うことが出来ます。

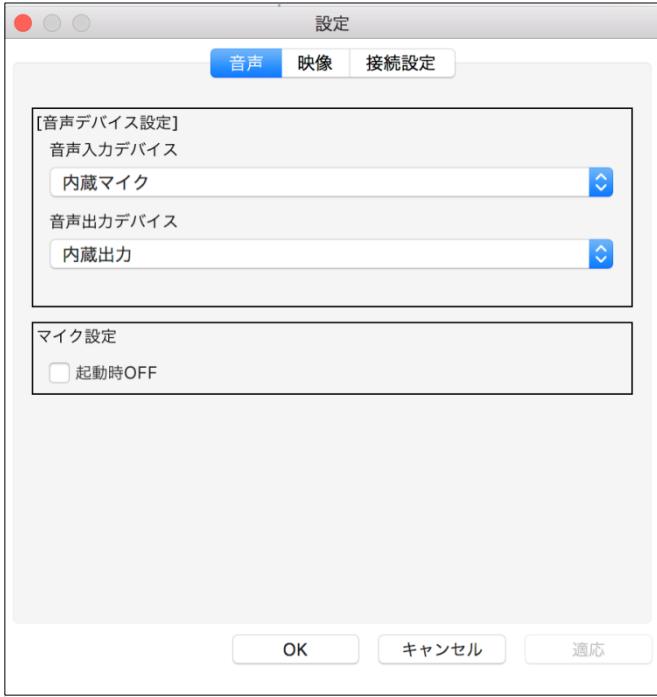

### 音声デバイス設定

- ・パソコンに複数の音声デバイスがある場合、使用するデバイスを選択することが出来ま す。
- ・「音声入力デバイス」でマイクのデバイスを、「音声出力デバイス」でスピーカーのデバ イスを選択して下さい。

### マイク設定

- ・会議室入室直後のマイクのオン/オフを設定します。
	- チェックを付けた場合、次回の入室後自動的にマイクオン/オフボタンに×印が付きオフ 状態になります。
	- これにより入室直後の突然のノイズ音など障害音の送信がなくなります。

<音声データについて>

※音声データは、サーバーで他入室者分がミキシングされて受信します。

### <span id="page-3-0"></span>映像

- ● ボタンをクリックし、「映像」タブをクリック。
- ・カメラデバイス、フレーム数、ビデオサイズ(解像度)の選択、ビデオ入力方法の 設定を行うことが出来ます。

※ビデオサイズ 720×480~1280×720 を利用するには、オプション契約が必要になります。

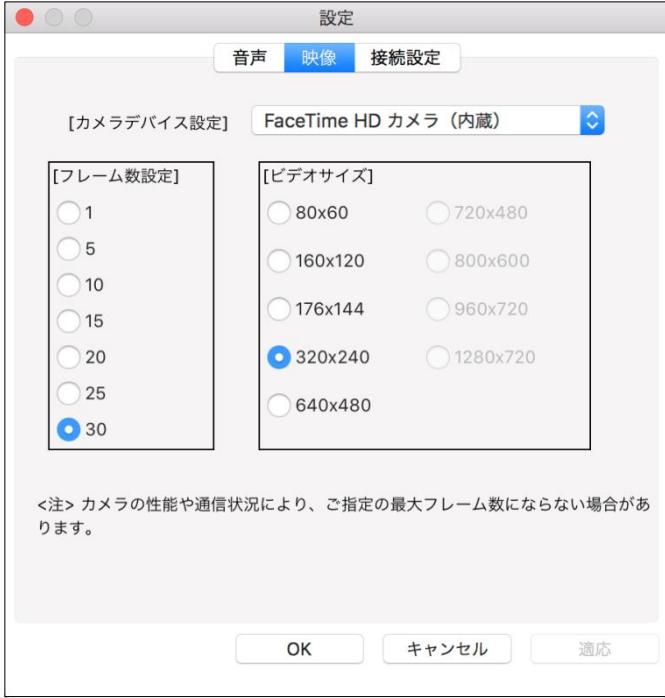

#### カメラデバイス設定

・パソコンに複数のカメラが接続されている場合、使用するカメラを選択することが出来 ます。

#### フレーム数設定

- ・自己映像のフレーム数を設定します。
- ・映像や音声に問題がある場合、フレーム数を低く設定すると送信するデータ量が抑えら れ問題が軽減することがあります。(会議室入室者全員でフレーム数を低くするとより効 果的です。)
- ・通信状況やパソコンによっては送信したフレーム数が、設定したフレーム数にならない 場合があります。
- ※設定したフレーム数でデータの送信が行われますが、自分の PC で表示される自己映像の フレーム数はカメラの性能に基づきます。

#### ビデオサイズ

- ・自己映像の解像度を設定します。
- ・映像や音声に問題がある場合、ビデオサイズを低く設定すると送信するデータ量が抑え

られ問題が軽減することがあります。(会議室入室者全員でビデオサイズを低くするとよ り効果的です。)

- ・640×480 以上のビデオサイズでは、大量の映像データを送信するため通信状況によって は映像の遅延・コマ送り、音声の途切れ・遅延が発生する可能性があります。
- ※設定したビデオサイズでデータの送信が行われますが、自分の PC で表示される自己映像 のビデオサイズはカメラの性能に基づきます。

### <span id="page-5-0"></span>接続設定

- ◆ ボタンをクリックし、「接続設定」タブをクリック。
- ・ Web 会議サーバーへの接続方法を選択します。
- ・ 初期設定では、接続方法を自動で検出する設定になっていますので、通常は設定を変 更する必要はありません。

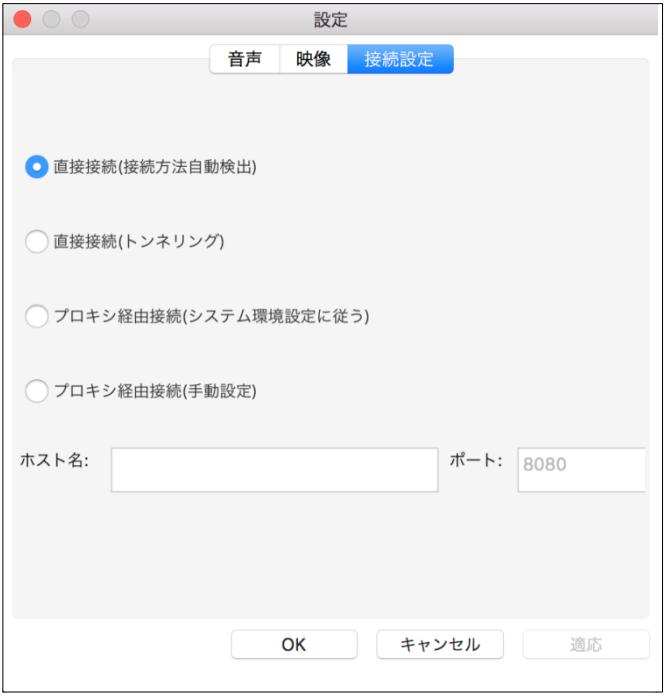

### ・直接接続(接続方法自動検出)

TCP22000~22005 番ポートを使って Web 会議サーバーに直接接続します。 このポートで Web 会議サーバーに接続出来ない場合、接続方法を自動的に切り替えて接 続を行います。

・直接接続(トンネリング)

Web 会議サーバーへ直接接続しますが、TCP443 番ポートを使用し HTTPS (SSL) で、 または TCP80 番ポートを使用し HTTP でのトンネリング接続を行います。

・プロキシ経由接続(システム環境設定に従う)

システム環境設定と同様の接続方法で、Web 会議サーバーに接続します。 (システム環境設定の「ネットワーク→詳細→プロキシ」で、プロキシサーバーが設定 されている必要があります。)

・プロキシ経由接続(手動設定)

プロキシ経由で Web 会議サーバーに接続します。 プロキシサーバーのホスト名とポート番号を指定する必要があります。 ※認証プロキシには今後対応予定です。

※設定されている接続方法での入室に失敗した場合は、自動的に設定されている方法以外 の接続方法を検出して接続を試みます。

### <span id="page-7-0"></span>■参加者リスト

現在、会議に参加しているユーザーのリストです。 名前は、ログイン画面の名前欄の入力が表示されます。名前欄に入力がなかった場合は、 ユーザーID が表示されます。

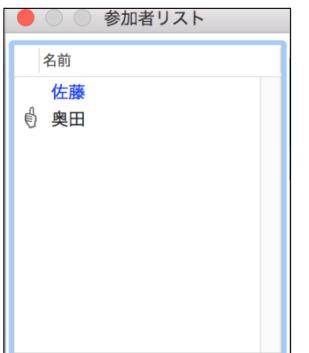

- ・自分の名前は青色の太字で表示されます。
- ・他入室者の名前は黒色で表示されます。
- ・名前を選択して副ボタンクリックすると、自己画面・相手画面上で副ボタンクリックし た時と同じメニューが表示されます。 各機能の詳細は、それぞれ「自己画面」・「相手画面」メニューを参照してください。
- •議長権の所有者には**■** アイコンが表示されます。

#### <span id="page-7-1"></span>議長権について

- ・議長権は、会議室の全ての操作が可能で下記の方法で取得します。 ○会議室に最初に入室する ○会議室の議長として予約される
	- ○会議中に議長から議長権を移動される
- ・議長が会議室を退室すると自動的に他の入室者に議長権が移動します。
	- ○議長権の予約が無い会議室 議長権所有者の次の入室者に移動します。
- ○議長権の予約がある会議室 議長権所有者以外の最初の入室者に移動します。
- ・議長権所有者だけが操作可能な機能
	- ○他入室者の強制退室
	- ○議長権の移動

### <span id="page-8-0"></span>■自己画面

- ・自己カメラ映像を表示します。
- ・自己画面では、画面一括ポップアップ・全画面表示・カメラオン/オフの各機能が利用可 能です。

また、画面上でカーソルを副ボタンクリックするとポップアップメニューが表示され、 各種の機能を起動することが出来ます。

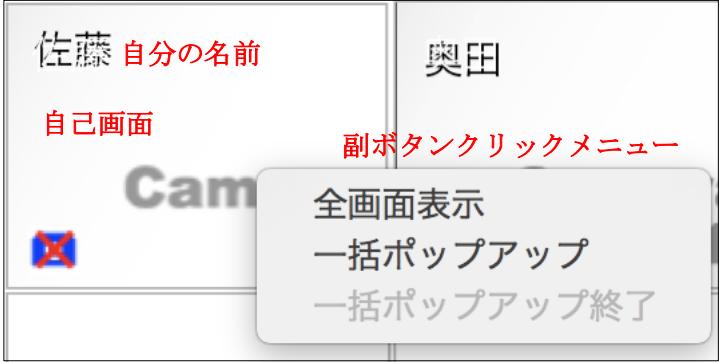

### 全画面表示

- ・自己映像画面をパソコンモニターに全画面表示します。
- ・元の表示に戻す時は、映像画面上をダブルクリックするか、一括ポップアップ終了メニ ューを選択して下さい。

### 一括ポップアップ

・全入室者の映像画面を一括してポップアップします。

### 一括ポップアップ終了

・ポップアップしている全映像画面を元の表示に戻します。

### カメラオン/オフ

- ·「カメラボタン」 **©**をクリックするとカメラがオフ状態となり、カメラがない場合と同様 の画面を表示します。
- ·「カメラボタン」 **メ**を再度クリックすると、カメラがオン状態となります。

### <span id="page-9-0"></span>■相手画面

- ・他入室者のカメラ映像を表示します。
- ・相手画面では、画面ポップアップ・全画面表示の各機能が利用可能です。 また、画面上でカーソルを副ボタンクリックするとポップアップメニューが表示され、 各種の機能を起動することが出来ます。

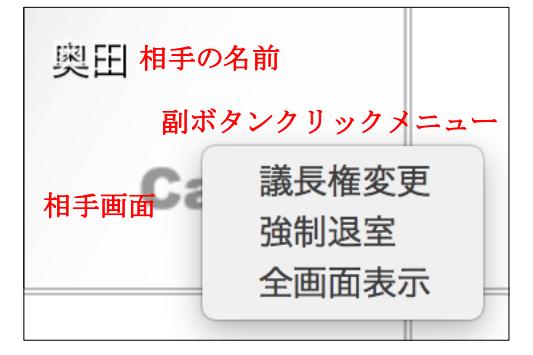

### 議長権変更

- ・議長権所有者だけが有効になります。
- ・他の入室者に議長権を移動することが出来ます。 詳しく[は「議長権について」を](#page-7-1)参照して下さい。

### 強制退室

- ・議長権所有者だけが有効になります。
- ・他の入室者を強制的に退室させることが出来ます。 (強制退室させられた人は退室後、再度入室することは可能です。)

### 全画面表示

- ・相手画面をパソコンモニターに全画面表示します。
- ・元の表示に戻す時は、映像画面上をダブルクリックするか、一括ポップアップ終了メニ ューを選択して下さい。

## <span id="page-10-0"></span>■オプション機能

オプション機能を利用するには、オプション契約が必要です。

## <span id="page-10-1"></span>■オプション機能:多人数モード会議室

<span id="page-10-2"></span>メインユーザーウィンドウ

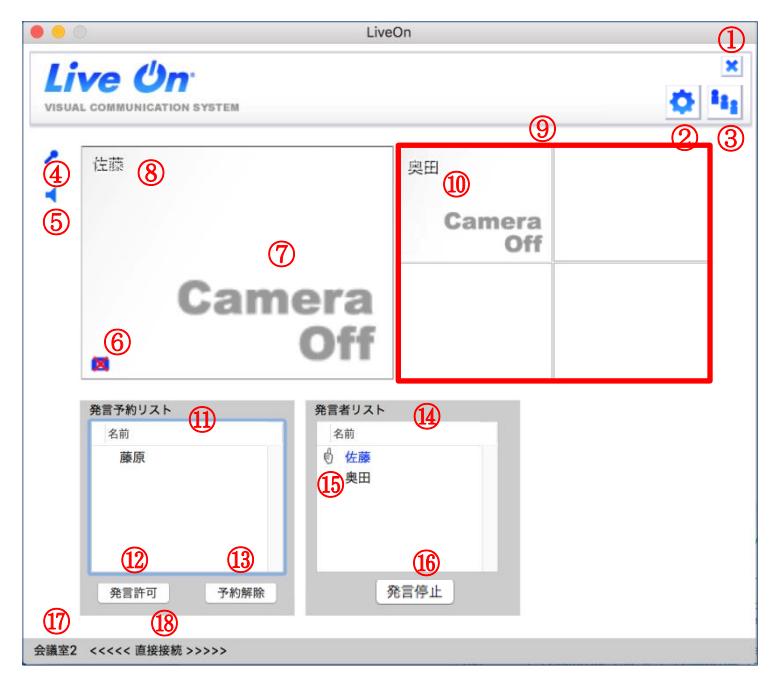

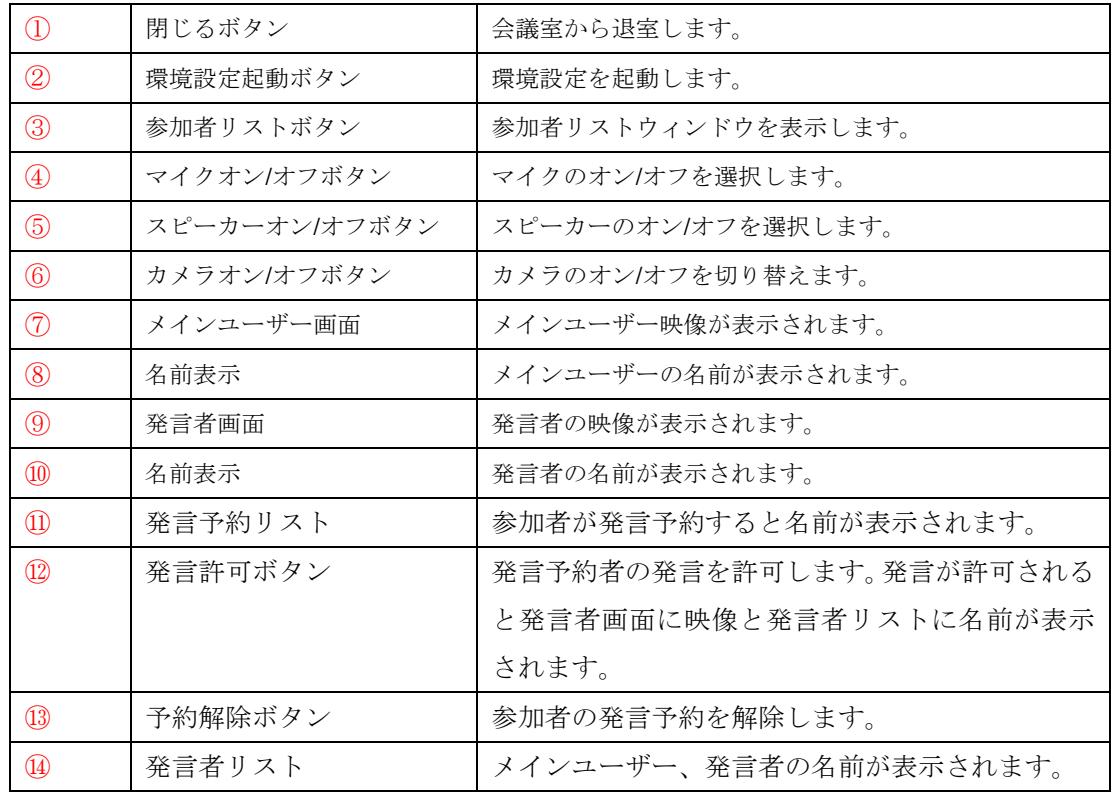

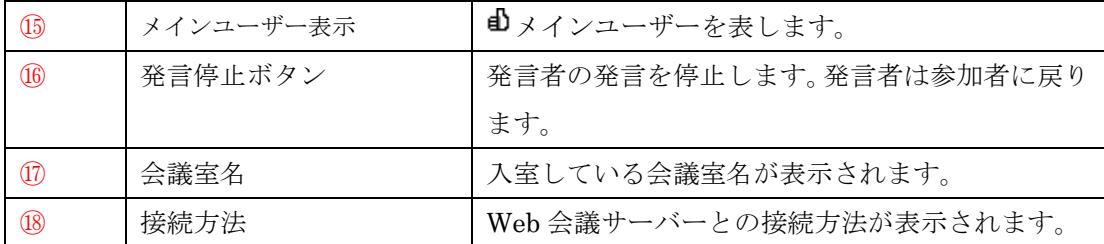

### <span id="page-12-0"></span>発言者・参加者ウィンドウ

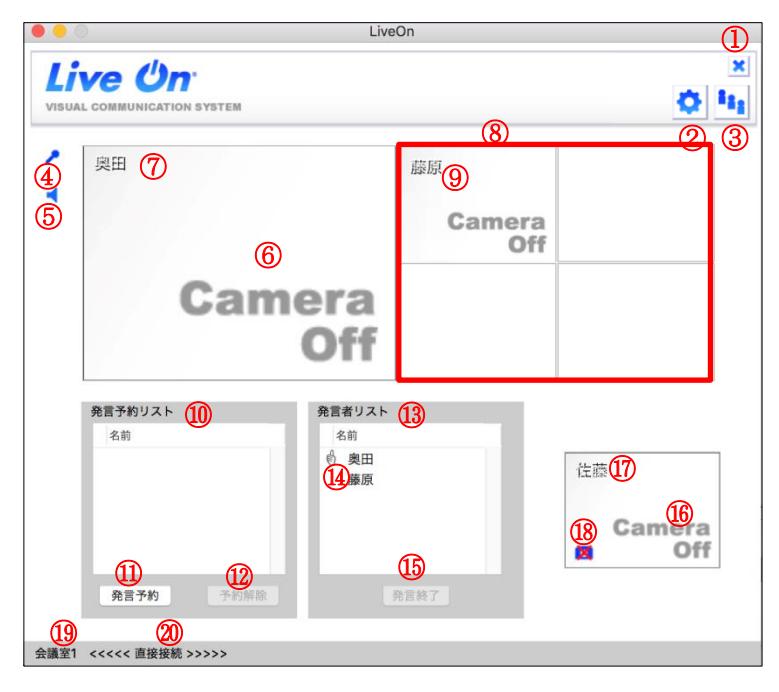

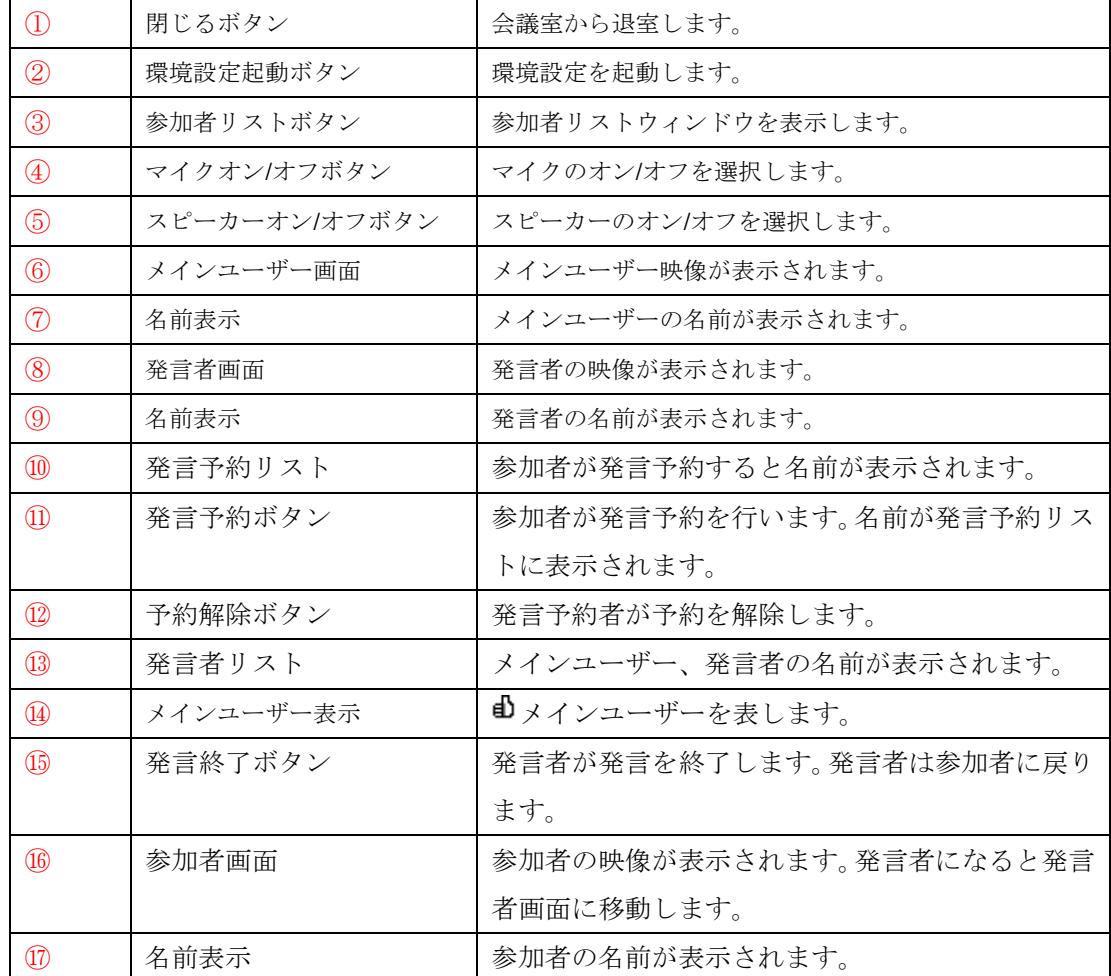

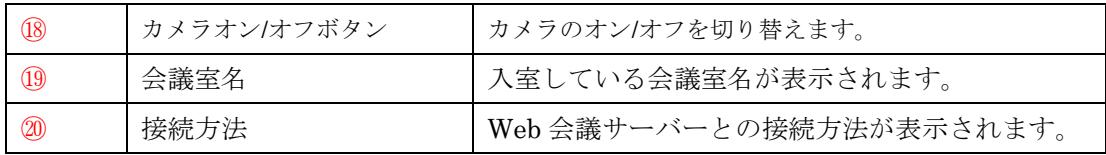

### <span id="page-14-0"></span>参加者リスト

現在、会議に参加しているユーザーのリストです。 名前は、ログイン画面の名前欄の入力が表示されます。名前欄に入力がなかった場合は、 ユーザーID が表示されます。

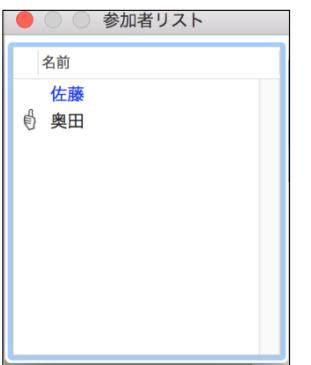

- ・自分の名前は青色の太字で表示されます。
- ・他入室者の名前は黒色で表示されます。
- ・自分がメインユーザーの場合に他入室者の名前を選択して副ボタンクリックすると、 メニュー(発言指名、強制退室)が表示されます。
- **・メインユーザーには □ アイコンが表示されます。**

### <span id="page-15-0"></span>多人数モード会議室 概要と機能

多人数モード会議は、メインユーザー・発言者・参加者からなるセミナー形式の会議にな ります。

### 入室者について

### [メインユーザー]

- ・多人数モード会議室作成時に決められ、会議中に変更することは出来ません。
- ・会議室の全ての機能の操作が可能です。
- ・メインユーザーだけが操作可能な機能 ○参加者の発言権付与

○他入室者の強制退室

### [発言者]

- ・メインユーザーによって発言権を付与されることにより参加者から発言者になります。
- ・会議室の一部を除いて主要な機能の操作が可能です。

### [参加者]

- ・メインユーザー以外が会議室に入室すると最初に全員参加者になります。
- ・参加者は、発言者になること以外では発言することが出来ない視聴者です。
- ・会議室の主要な機能を操作することは出来ません。

#### 発言権の付与方法と停止方法

### [付与方法]

参加者の発言権は、メインユーザーによって下記の方法で付与されます。

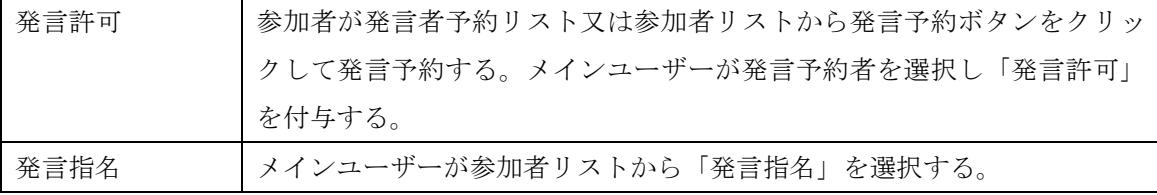

### [停止方法]

発言権の終了は、メインユーザーが停止する方法と自分から発言を終了する方法がありま す。

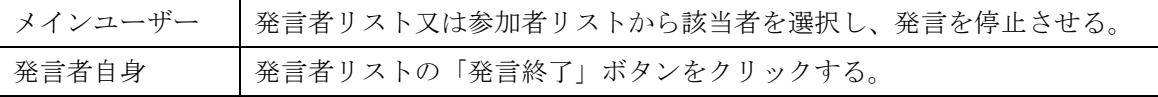

# <span id="page-16-0"></span>■オプション機能: HD 対応

- ● ボタンをクリックし、「映像」タブをクリック。
- ・ビデオサイズから 720×480、800×600、960×720、1280×720 の解像度を選択することが 出来ます。

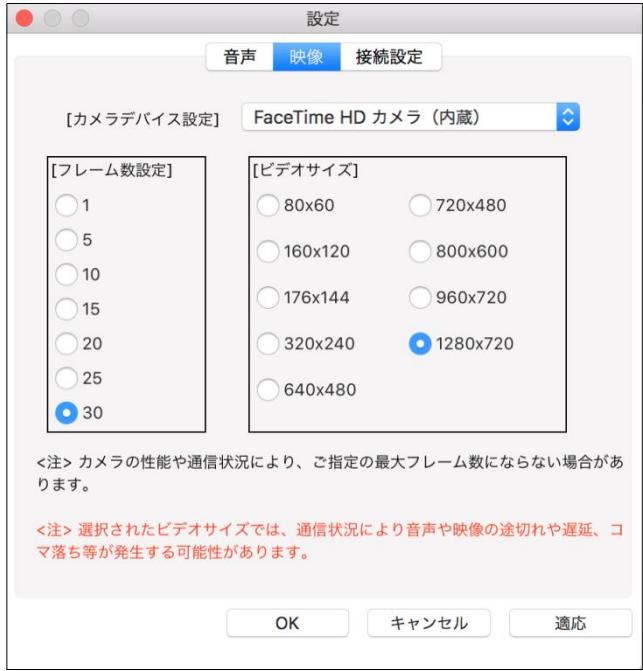

- ・ビデオサイズ 720×480 以上をご利用頂くには、カメラがそのサイズに対応している必要 があります。
- ・カメラが対応していないビデオサイズを選択した場合、対応しているビデオサイズの映 像を拡大もしくは縮小して表示します。
- ・大量の映像データを送信するため、通信状況により映像の遅延、コマ切れ、音声の途切 れ、遅延が発生する可能性があります。